## **Proceso de Exportaciones cargas OOG**

- **1. Creación de usuario en la página web:** Una vez hayas realizado el registro en la página web https://www.sealandmaersk.com vas a recibir un enlace al correo que agregaste al momento de realizar la inscripción al cual debes darle clic para confirmar tu inscripción y a su vez agregar la contraseña que desees.
- **2. Cotización:** Para cotizar carga extra dimensionadas debes hacerlo por medio de nuestra página web **[www.sealandmaersk.com](http://www.sealandmaersk.com/) >** Prices **>** Oversized cargo Quote.

## **Exportación:**

- **3. Booking:** Luego de que estés creado en nuestra página web puedes crear tu booking, una vez creado debes enviar un correo electrónico a **[Customerservice@sealandmaersk.com](mailto:Customerservice@sealandmaersk.com)** la siguiente información completamente diligenciada:
	- Número de Booking.
	- Adjuntar la Cotización.
	- Dimensiones de la carga.
	- Peso.
	- Indicar si la carga es OOG o no.
	- ¿Cuándo se requiere la unidad?
	- ¿Se requiere para llenado o retiro?
	- ¿Dónde deseas tener la unidad disponible?
	- Indicar a nombre de quien debe quedar activa la reserva+NIT.

**NOTA:** Si deseas obtener información de las medidas de las unidades, lo puedes hacer en el siguiente link: **https://www.sealandmaersk.com/solutions/special-cargo.**

**NOTA:** La reserva será confirmada una vez hayamos validado la información que nos envías + la disponibilidad de equipos especiales + espacio en la Motonave, esto quiere decir que la reserva puede tener un tiempo no determinado para la confirmación. (Esto ocurre especialmente cuando el servicio en el cual deseas embarcar no hace parte del grupo, por lo cual debemos pedir permisos).

Si deseas mayor información contáctanos al **+601 -7940390** o al correo **customerservice@sealandmaersk.com.**

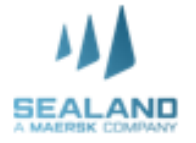

**1. Comodato:** El comodato se realiza por medio de la página de TU CONTENEDOR 360 **[https://tucontenedor360.inlandservices.com](https://tucontenedor360.inlandservices.com/)**., donde podrás generar y facturar comodatos y demás cargos asociados a la operación de retiro/entrega de unidades en patios y terminales.

**NOTA:** Antes de generar el comodato debes tener presente que debes estar registrado, y enviar una serie de documentos al correo **customer.tucontenedor360@inlandservices.com** los cuales puedes encontrar aquí: *<https://www.sealandmaersk.com/local-information/americas/colombia/export>* **>** procedures and requirements **>** Information about TU CONTENEDOR 360 (Comodato).

**2. Cita +retiro:** En este punto debes solicitar la cita en el patio indicado en la confirmación de reserva.

**NOTA**: Como sabes actualmente hay escasez mundial de equipos por lo cual te pedimos que la fecha de retiro que selecciones el momento de realizar la reserva la cumplas, y en caso de que no puedas cumplir nos puedes avisar para liberar la unidad a otro cliente.

**NOTA:** Para MED y CALI estamos trabajando en un inventario de entrega de contenedores todos los viernes en las horas de la tarde para las entregas de la semana siguiente, es decir que la asignación depende de la fecha de retiro que tu reserva tenga.

Ten presente que el mismo viernes en la franja horaria previamente indicada te informaremos por medio de un mensaje automático si fue posible asignarte o no las unidades solicitadas

- **3. Corte documental:** Para tener un cierre documental exitoso, solo debes presentar la siguiente información y documentos:
	- SAE: La cual debe ser enviada al correo **[saecolombia@sealandmaersk.com.](mailto:saecolombia@sealandmaersk.com)**
	- SI(Shipping Instructions con sellos y VGM): Este se debe realizar por medio de la página web **www.sealandmaersk.com.**

**NOTA:** El corte documental varía según la salida de las Motonaves, y lo puedes revisar así: Ingresas a nuestra página web **www.sealandmaersk.com >** Debes ir a la parte superior llamada **SCHEDULES(ITINERARIOS) >** ingresas el origen de la carga **>** ingresas el destino de

Si deseas mayor información contáctanos al **+601 -7940390** o al correo **customerservice@sealandmaersk.com.**

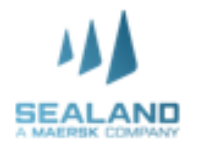

la carga **>** luego de esto buscas la Motonave de la cual deseas embarcar y allí encuentras el cierre documental.

**NOTA:** En caso de que necesites solicitar una extensión de cierre documental puedes contactarnos bien sea por teléfono, correo electrónico, o chat, para revisar tu solicitud de acuerdo a los tiempos del buque.

- **4. Ingreso de lleno:** Si vas a ingresar los contenedores llenos a Puertos de Cartagena, debes hacer la solicitud por medio de correo **[Customerservice@sealandmaersk.com.](mailto:Customerservice@sealandmaersk.com)**
	- **4.1. Ingreso de vacío o llenado en puerto:** Este tipo de solitudes se presentar para puertos de Cartagena por medio del correo **[logisticacontenedores@gerleinco.com](mailto:logisticacontenedores@gerleinco.com)** indicando la siguiente información:
	- Nombre cliente (Exportador):
	- NIT:
	- Terminal
	- UVI de la nave (Llenados en Cartagena):
	- Número de Booking:
	- Número de contenedor:
	- **4.2. Asignación en puerto:** Si deseas que te sea asignado un contenedor dentro del Terminal, la solitud se realizar por medio del correo **[Customerservice@sealandmaersk.com](mailto:Customerservice@sealandmaersk.com)***,* esto con el fin de verificar disponibilidad y confirmar los costos que la asignación genere.
- **5. Actualizaciones en SI:** En caso tal de que al momento de realizar las SI hayas ingresado información provisional, puedes ingresar y agregar la información correcta. Ten presente que las modificaciones antes del zarpe no tienen ningún costo, sin embargo, si deseas realizar la modificación luego del zarpe, se generará un costo de 50 USD por solicitud y está sujeto a previa confirmación con destino por temas de manifiesto.
- **6. Cargue:** En este punto tus unidades ingresan al listado de cargue de la Motonave.

**NOTA**: Ten presente que los listados normalmente son enviados a puerto 48 antes de zarpe, lo que puede generar que, si validas el estado de tu carga antes de este tiempo, tu carga no estará autorizada aún para zarpar.

Si deseas mayor información contáctanos al **+601 -7940390** o al correo **customerservice@sealandmaersk.com.**

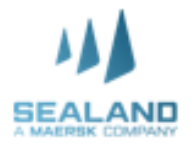

- **7. Emisión a destino:** Luego de haber completado la información y la copia del BL esté OK, puedes ingresar a nuestra página Web, aprobar el borrador y enviar la emisión a destino, para que tu consignatario pueda tener poder del BL y proceder con el proceso local de liberación de la carga.
- **8. Pagos prepagados y envío de soportes:** Cuando te lleguen las facturas pertinentes debes hacer los y debes enviar los soportes de pago al correo **[customerservice@sealandmaersk.com.](mailto:customerservice@sealandmaersk.com)** Una vez enviados recibirás una auto respuesta con un número de caso que comienza por AA/MM, ten en cuenta que la respuesta de liberación se confirma por correo y el tiempo de respuesta es entre 2 y 4h hábiles.

**NOTA PROCESOS EN LA WEB:** Si tienes alguna duda de cómo realizar algún proceso en la web, puedes consultar nuestras guías rápidas aquí: **https://www.sealandmaersk.com/support/website-guide.**

Si deseas mayor información contáctanos al **+601 -7940390** o al correo **customerservice@sealandmaersk.com.**

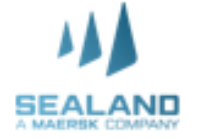